## 9.2 Submit Requisitions for Approval

Purpose: Use this document as a reference for submitting requisitions for approval in

ctcLink.

**Audience:** Finance staff.

## **Submit Requisitions for Approval**

## Navigation: Purchasing > Requisition > Add/Update Requisitions

- 1. The Requisitions search page displays.
- 2. Select the **Find an Existing Value** tab.
- 3. Enter the Business Unit.
- 4. Enter an existing **Requisition ID**.
- 5. Select the **Search** button.

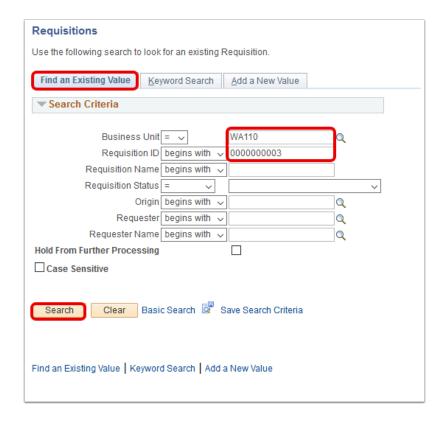

- 6. The Maintain Requisitions page displays.
- 7. Select the **Submit For Approval** icon that looks like a box with a green checkmark.

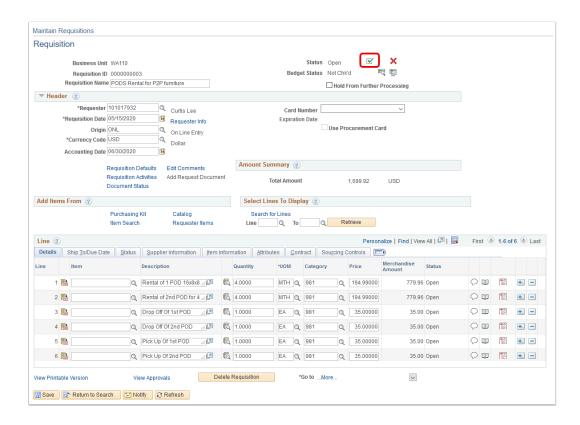

- 8. The **Status** will change from Open to **Pending** and the Submit for Approval button will go away.
- 9. Select the **View Approvals** link to preview approval workflow.

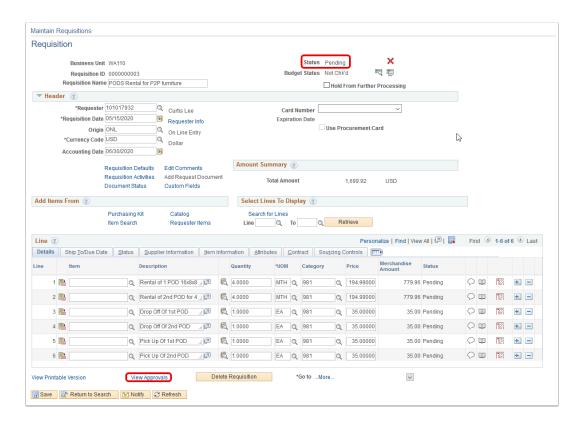

- 10. You have successfully submitted a requisition for approval.
- 11. End of procedure.